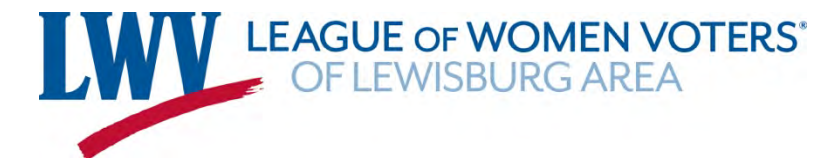

Thank you for running for office. We look forward to helping you use **www.vote411.org**, our nonpartisan online Voters' Guide. If you have more questions, please call Imanni Burg at 267-966-5269.

**To post your responses on www.vote411.org, please follow these steps**:

1) Open the email you received that is called **Please participate in Union County nonpartisan Voters' Guide** from Sheri Stayton, League of Women Voters of the Lewisburg Area. Look in the text of that email for the words **To respond, please click**: and then click the link.

> To respond, please click: http://lwv.thevoterquide.org/v/lwvpalewisburgarea19/c/ login!submit.do?code=RYACQ7CD

2) Your computer will open a new browser window where you will see **Submit Your Responses** at the top of the page. You may want to use a program like Microsoft Word to type up your responses, so that you can save and proofread them. Please note that we will not alter your entries on Vote411 in any way. In our printed Voters' Guide, we will only edit to maintain standard abbreviations and formatting.

> LWV of the Lewisburg Area Voters' Guide Contact Info Photo Biographical Questions

## **Submit Your Responses** o

- 3) Near the top of the page, you will see **Contact Information** with your name and party. If the information is wrong, please contact Sheri Stayton at sheri.stayton@gmail.com. If someone else is filling out the questionnaire for you, they should put their name and email address in the boxes here.
- 4) Please choose a picture of yourself for the Voters' Guide. On the questionnaire page, you will see requirements for the file size and file type of your picture. If you are going to crop your picture, it is best to crop it first and then post it rather than using the Vote411 system to crop it. The system is picky about the photo dimensions, so if the picture you chose doesn't work, please try a different one.

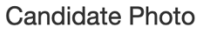

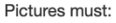

• be JPEG, JPG or PNG format. (File must be converted if it is not in this format; don't just change the filename.)

- be at least 160 pixels wide and 200 pixels high.
- have a file size no larger than 10 MB. (10,240 KB)

In addition, for maximum effectiveness, your picture should be a closely cropped headshot (i.e., do not use a full-body or group shot).

Photo

Drop an image here or click to browse

5) Below the **Candidate Photo** section, you will see a **Biographical Info** section with boxes for:

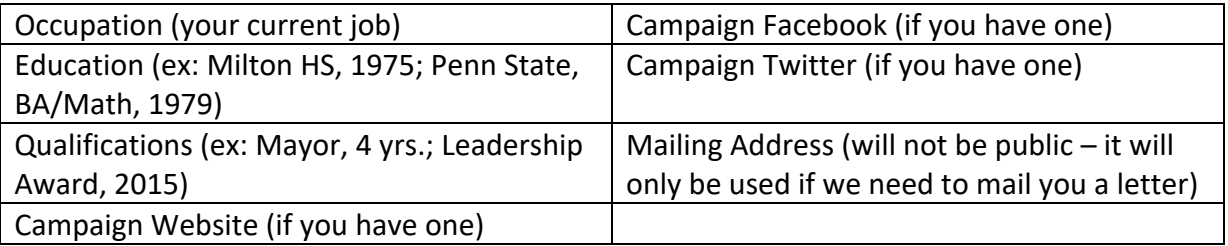

You will have 300 characters, including spaces, to fill in your education and qualifications. When you start typing, you will see a note just below the box telling you how many more characters you can use in your response. If you do not have a website, Facebook page, or Twitter for your campaign, don't worry about it – if you do not put text in this box, it will not appear on your Voters' Guide profile.

Qualifications Nonprofit organization manager, 9 yrs.; active community volunteer, 3 yrs. 226 of 300 characters remaining

6) If you are a candidate for school board, borough council, township supervisor, or county commissioner, you will see a **Campaign Questions** section next. You will have 700 characters, including spaces, to answer each question. As before, you will see a reminder for how many more characters you can use.

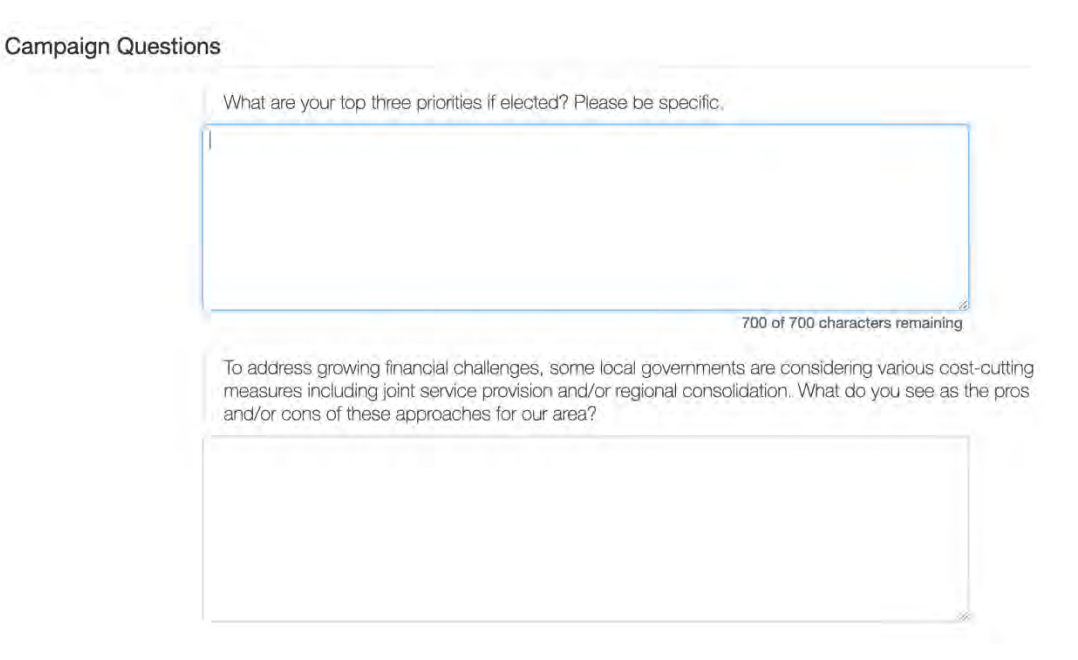

7) At the bottom of the page, you will see a blue **Preview** button. Click it and you will go to the **Preview Responses** page, where all of your responses will be laid out on the screen as they will appear in the online Voters' Guide. You can change anything you'd like.

LWV of the Lewisburg Area Voters' Guide

## **Preview Responses** •

Please review your submission below. If you are satisfied, click "Submit." If you'd like to make changes or upload a different picture, click "Edit." If you have any questions or problems with this questionnaire, please contact sheri.stayton@gmail.com.

- 8) If everything looks okay, go to the bottom of the page and click **Submit**. You will then see the **Response Submitted** page, letting you know that we have received your responses. You will get an email called **Thank you for your response on Vote411.org** from Sheri Stayton with the details of your submission.
- 9) You can come back to the online Voters' Guide anytime to edit your responses. Open the email called **Thank you for your response on Vote411.org** from Sheri Stayton and click the link after **You may edit your response by returning to the link below**. You will see the text boxes with the information you already submitted. You can point your mouse in a text box and change the text, then scroll to the bottom of the page to click **Preview** and then **Submit** on the next page.
- 10) That's it! When voters visit **www.vote411.org** and put in their address, they will see exactly who will be on their ballot. They will be able to compare candidates' profiles and see the information they provided.

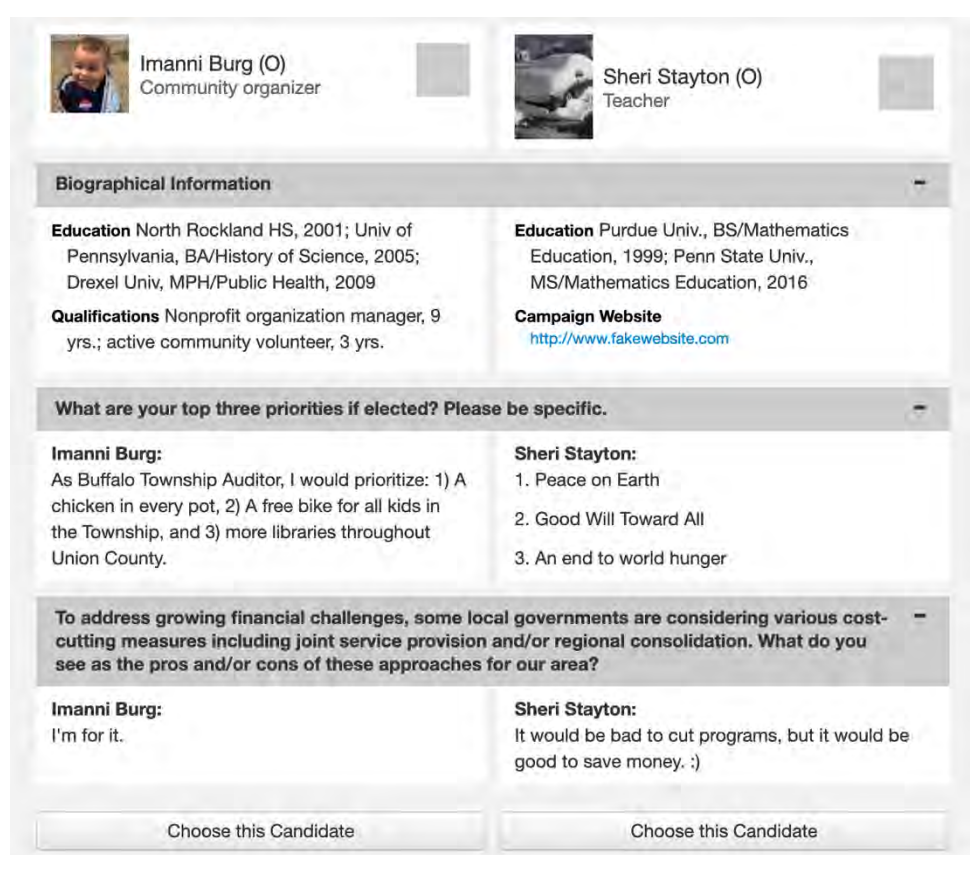